## 吉林艺术学院

## 2023年本科招生专业考试网上报名操作说明

(本说明中的图例仅为表述报名系统使用方法,招考专业和考试时间 等信息,以《吉林艺术学院2023年本科招生简章》公布的为准)

#### 各位考生和家长:

欢迎报考吉林艺术学院!请阅读本说明后,按流程完成网上报名的各 项操作。

#### 一、网上报名前的准备

1.阅读招生简章

考生先阅读《吉林艺术学院2023年本科招生简章》,充分了解各专业 的考试内容和要求,报考资料上传、资格审核、交费和打印准考证流程等, 再进行网上报名。

2.准备网上交费

我院专业考试报名使用支付宝平台进行网上交费。请考生在报名开始 前,开通支付宝账户,确认余额可以完成网上报名所需费用的支付。

#### 二、网上报名操作

1.报名系统简介

我院本科招生专业考试网上报名,使用杭州亦闲信息科技有限公司开 发的艺术升网上报名系统。系统分为手机客户端的应用版和电脑客户端的 网页版。应用版支持安卓系统和苹果IOS系统,网页版支持谷歌、IE等常用 浏览器。同一账户既可使用应用版,也可使用网页版,两个版本的账户信

1

息通用。

2.操作流程图

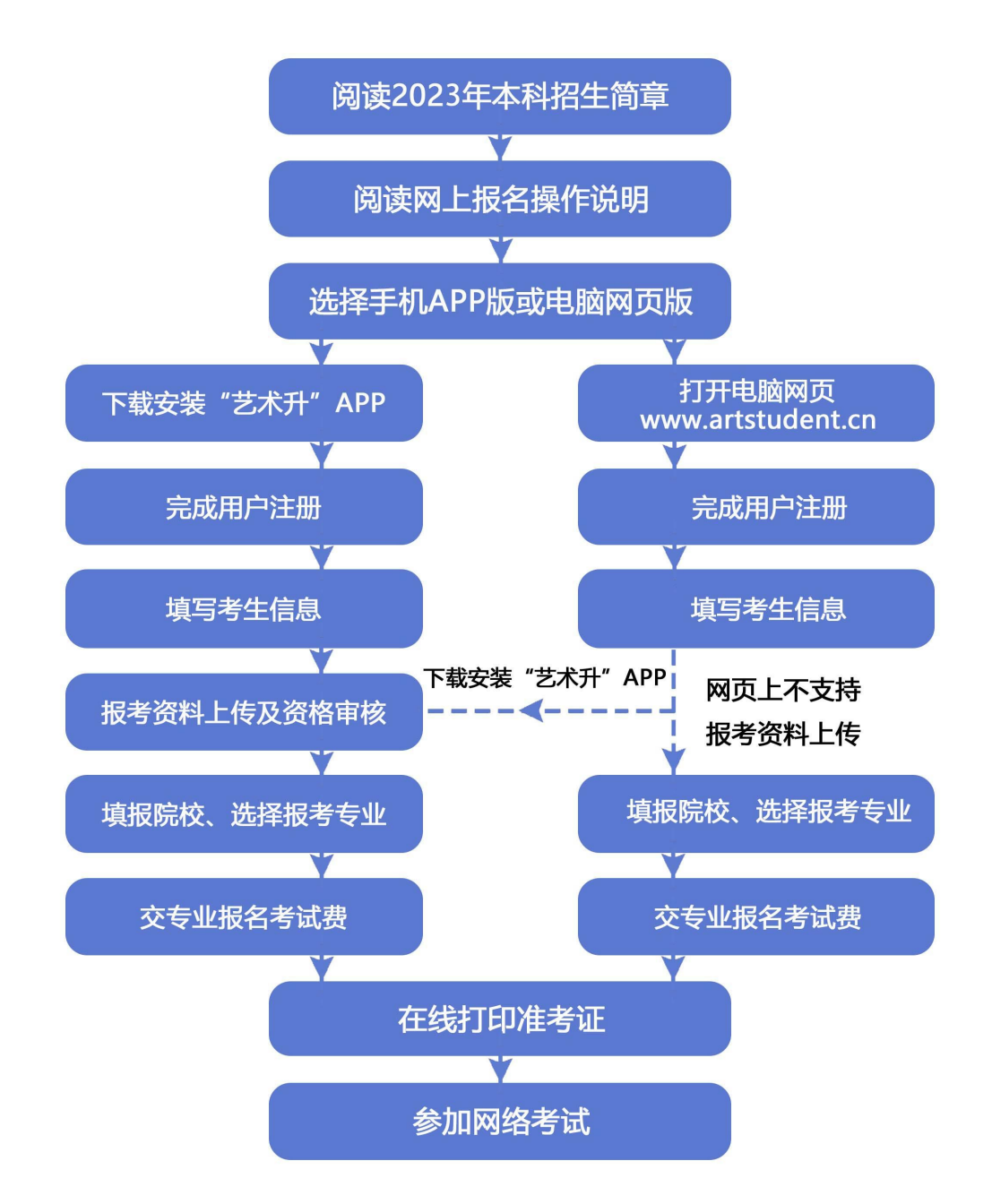

#### 三、使用手机应用APP报名流程

1.安装手机应用版报名系统

使用手机扫描二维码,在手机浏览器中打开链接,下载并完成安装。 苹果IOS系统用户可进入AppStore, 搜索"艺术升"并进行安装。

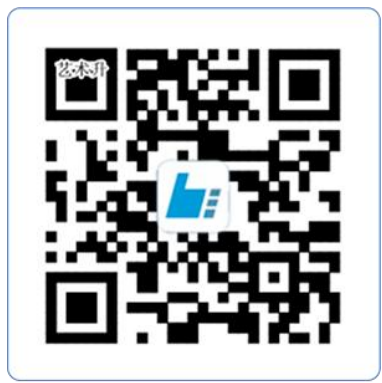

扫一扫 下载APP 教育部App备案3300041号

2.注册用户和登录

考生可以选择手机号或考生本人身份证号进行注册,请认真填写各项 信息,确认无误后点击注册。成功后,可以用手机号或身份证号,加密码 登录到艺术升报名系统的主界面(请勿用家长的身份证号注册绑定)。

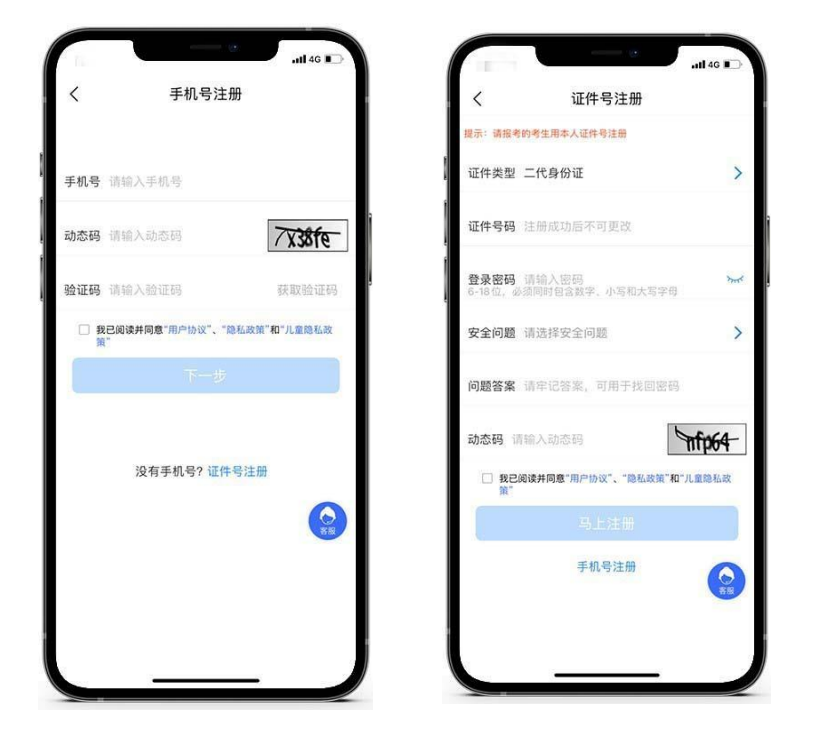

3.填写考生信息

考生需进入报名界面选择"信息完善",认真填写个人信息和学籍信息 等,完成后,生成预览效果,确认无误后,点击确认提交。(确认提交后 不能再次修改)

提醒:省份为考生参加高考所在的省份。

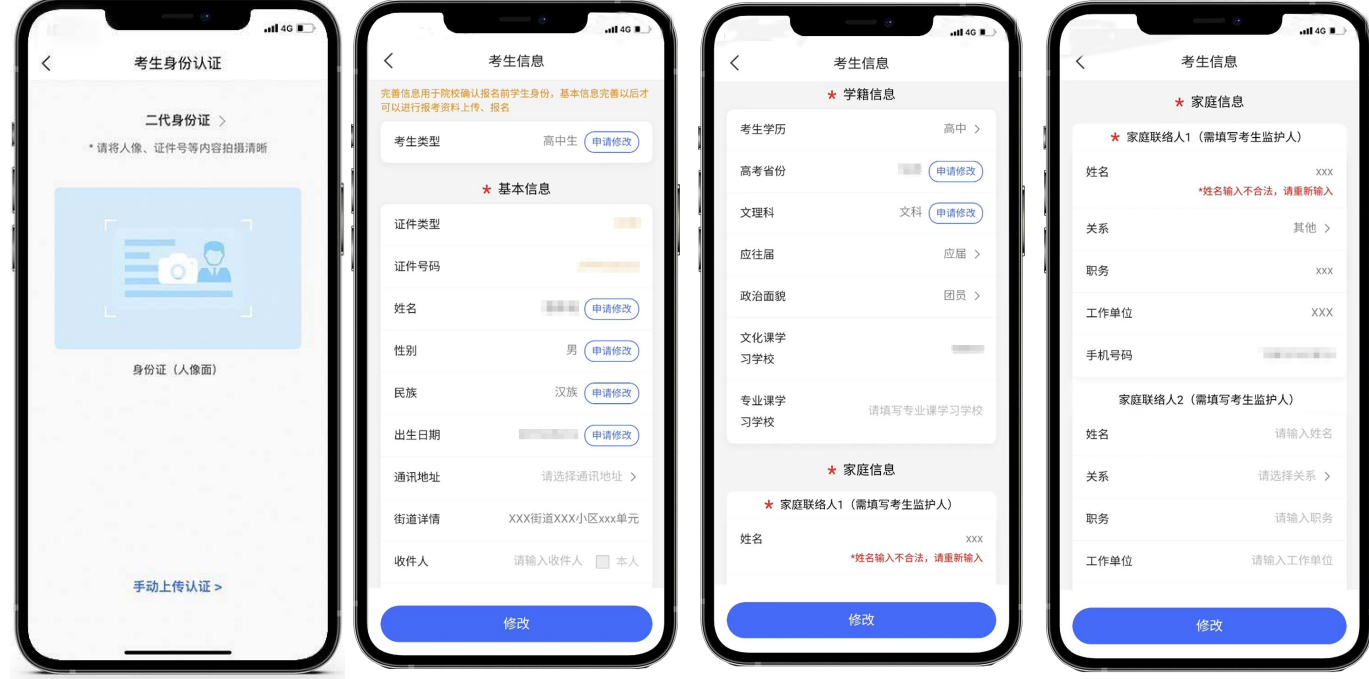

4.报考资料上传和资格审核

考生须本人完成报考资料上传,包括:拍摄免冠一寸照、5 秒语音视频, 上传身份证正面照、《2023 年艺术类统考(联考)合格证》或《2023 年艺 术类校考资格证》照片,考生确保拍照清晰度和质量,等待资格审核。审 核通过的考生,可以选择报考院校、考点和专业信息等,审核不通过的考

生,需要再次提交上述信息。

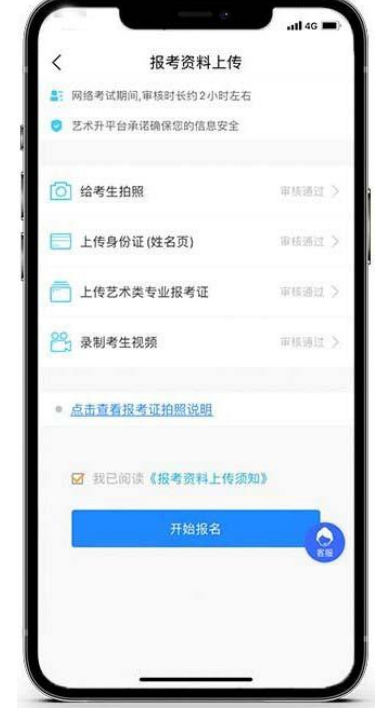

5.填报专业

请考生先选择学校"吉林艺术学院",然后选择报考专业。考生交费 前须仔细核对,确认无误后再进行交费。因考生选择失误造成的后果,由 考生本人承担。(报考多个专业时,需要分别提交,在提交专业的前面打 钩 ) and the contract of the contract of the contract of the contract of the contract of the contract of the contract of the contract of the contract of the contract of the contract of the contract of the contract of the co

提醒:音乐表演专业各招考方向间不能兼报,只能选择一个招考方向 报考。其他专业可兼报。

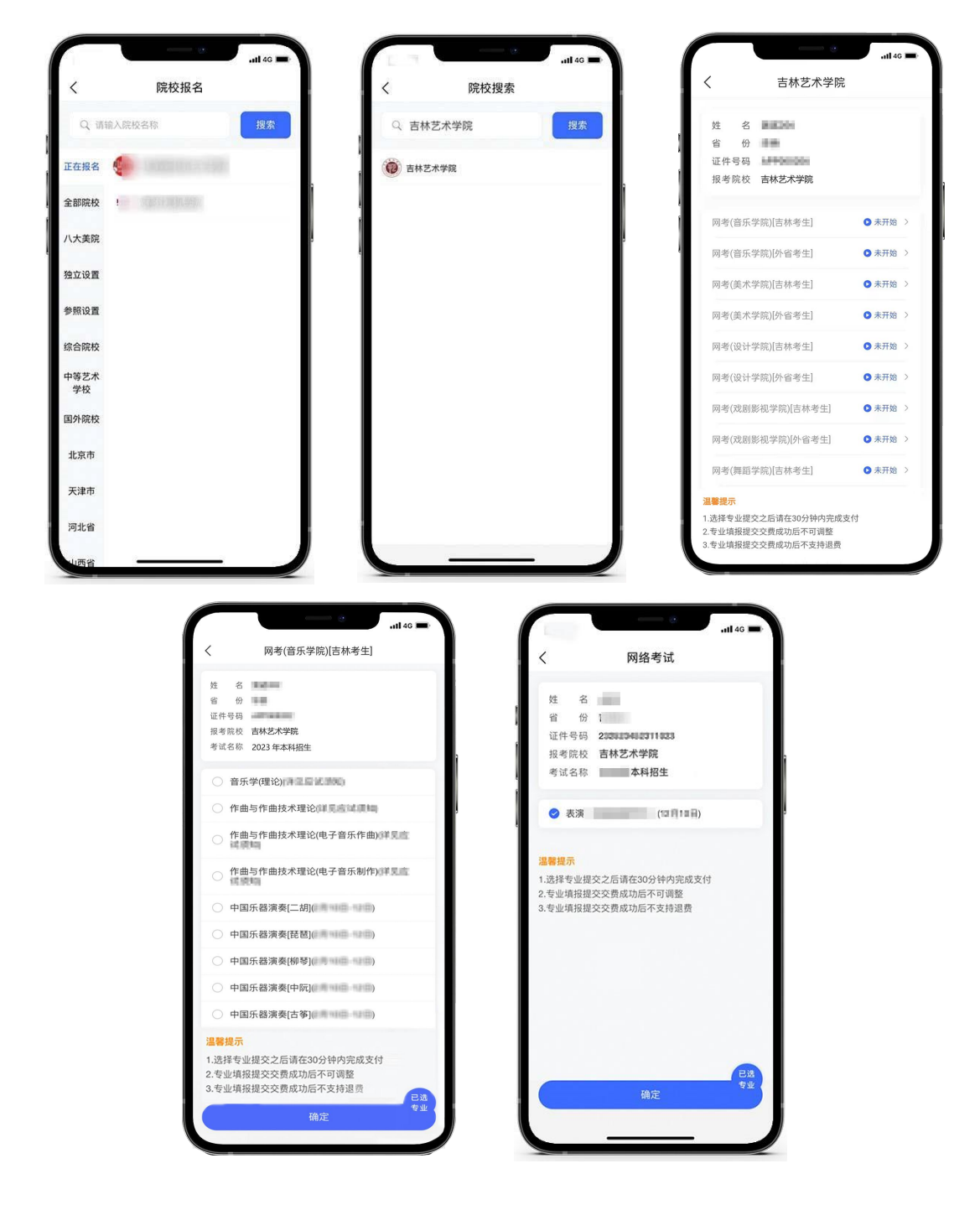

6.报考查询和交纳报名费

考生提交报考信息以后,可看到报名订单, 直接点击"确认支付"进 入支付宝界面完成网上交费,也可在报考记录中,点击"支付"进行交费。 交费成功后,考生须进入"我的交费记录"中查看交费结果,确认交费成 功。

报名费用每生每次200元,考生需要在30分钟内完成支付,超时后考生 所报专业将自动取消。如超时关闭,考生须重新选择考点与专业,并提交。

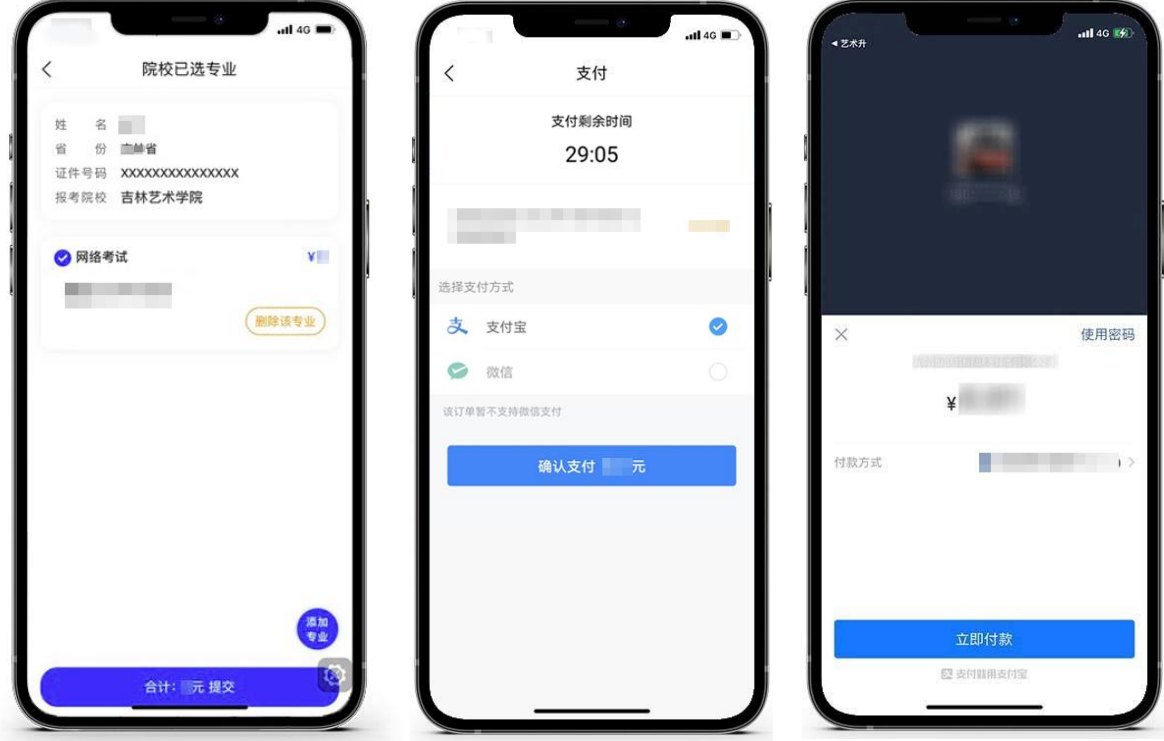

7.打印准考证

打印准考证自1月13日9:00开始,使用手机APP完成审核的考生,用电 脑登录https://www.artstudent.cn,查看和打印准考证,用户名、密码和 手机APP应用一致,点击"打印中心"查看。

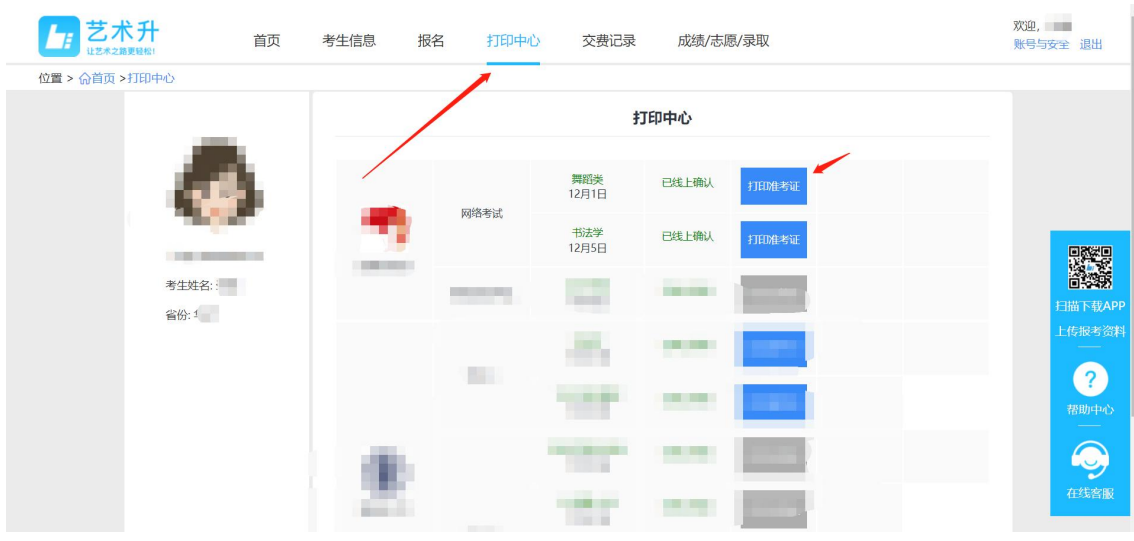

点击下图中的 "打印准考证"

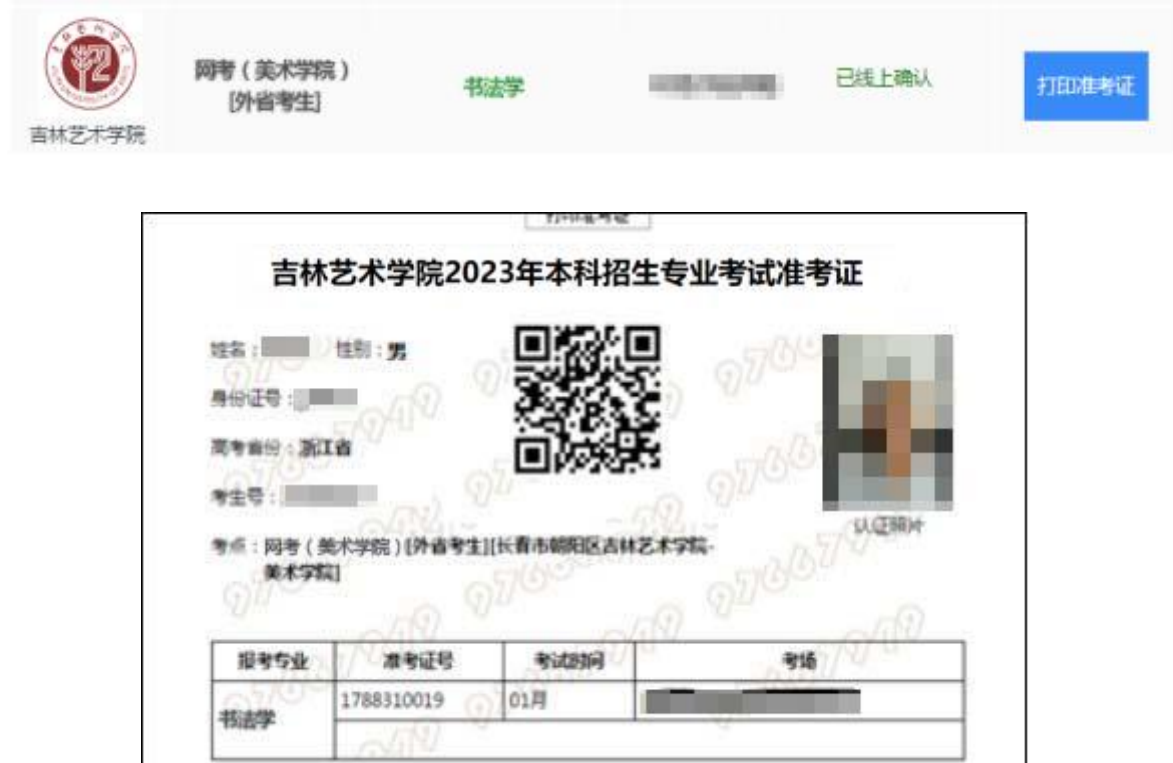

### 四、使用电脑网页版报名流程

1.电脑打开网页,网址为https://www.artstudent.cn

2.注册用户和登录

点击界面上方的"注册",阅读注册协议,理解并同意后,点击最下 方的"我已阅读并同意注册协议"。

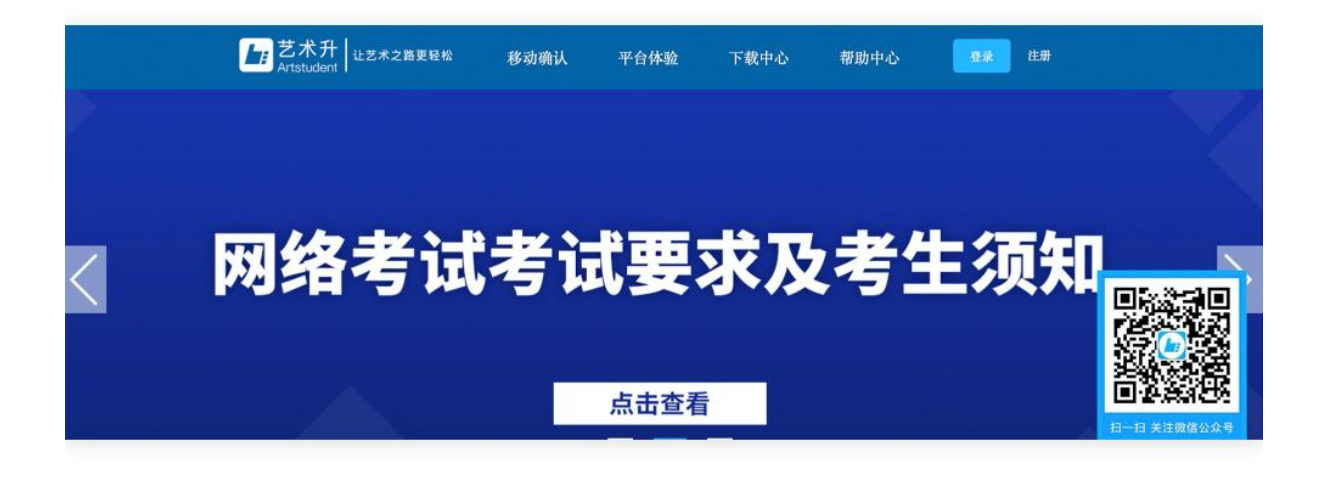

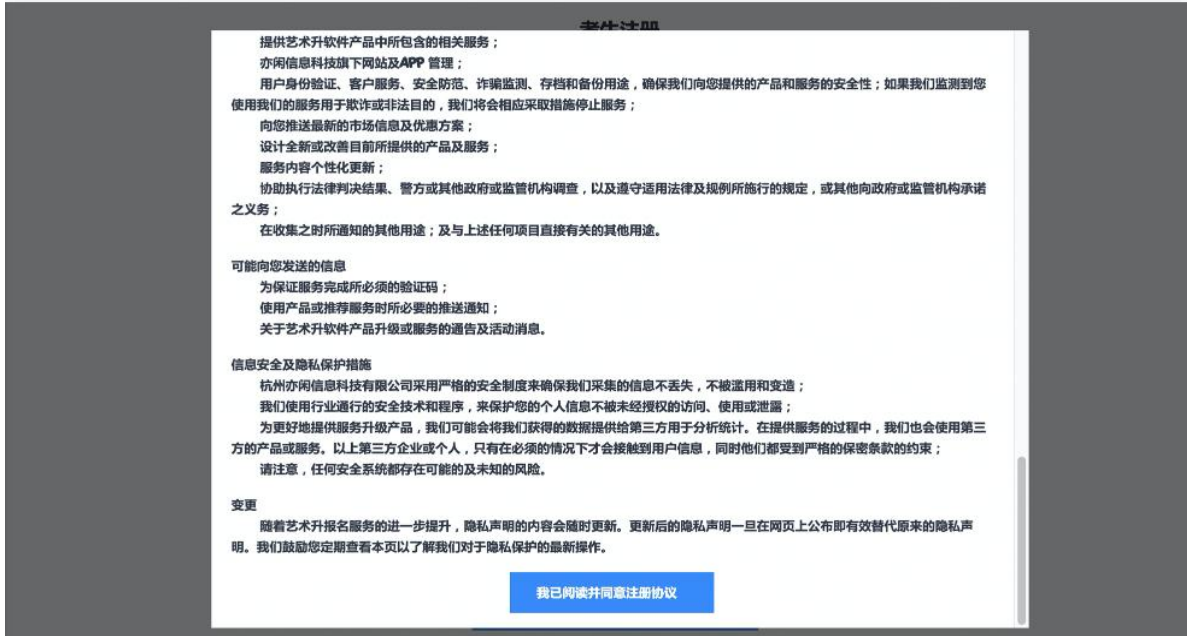

考生可以选择手机号或考生本人身份证号进行注册,请认真填写各项 信息,确认无误后点击注册。成功后,可以用手机号或身份证号,加密码 登录到艺术升报名系统的主界面,(请勿用家长的身份证号注册绑定)。

3.填写考生信息

登录后,考生依次认真填写各项信息,填写完成后生成预览效果,确 认无误,点击确认提交。(确认提交后不能再次修改)

提醒:省份为考生参加高考所在的省份。

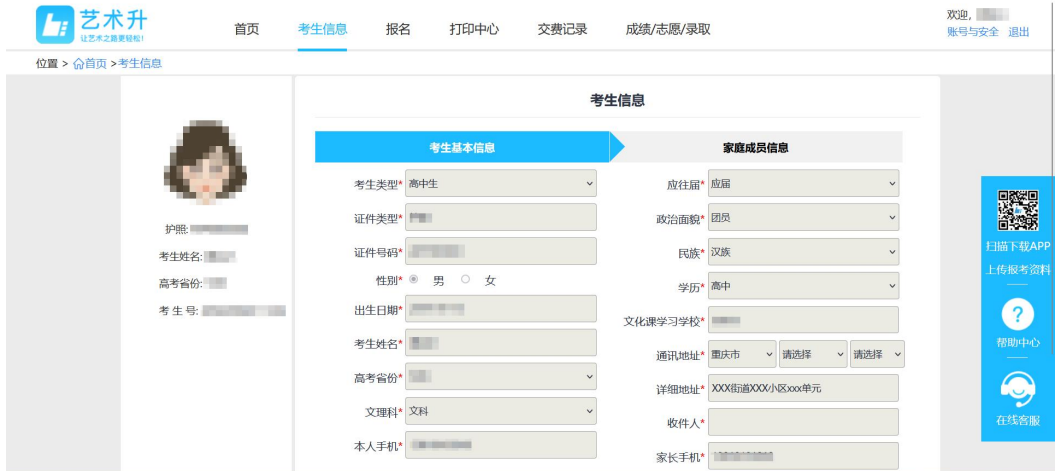

4.填报专业

选择报考院校(吉林艺术学院),然后选择报考专业。考生交费前须 仔细核对,确认无误后再进行交费。因考生选择失误造成的后果,由考生 本人承担。(报考多个专业时,需要分别提交,在提交专业的前面打钩)

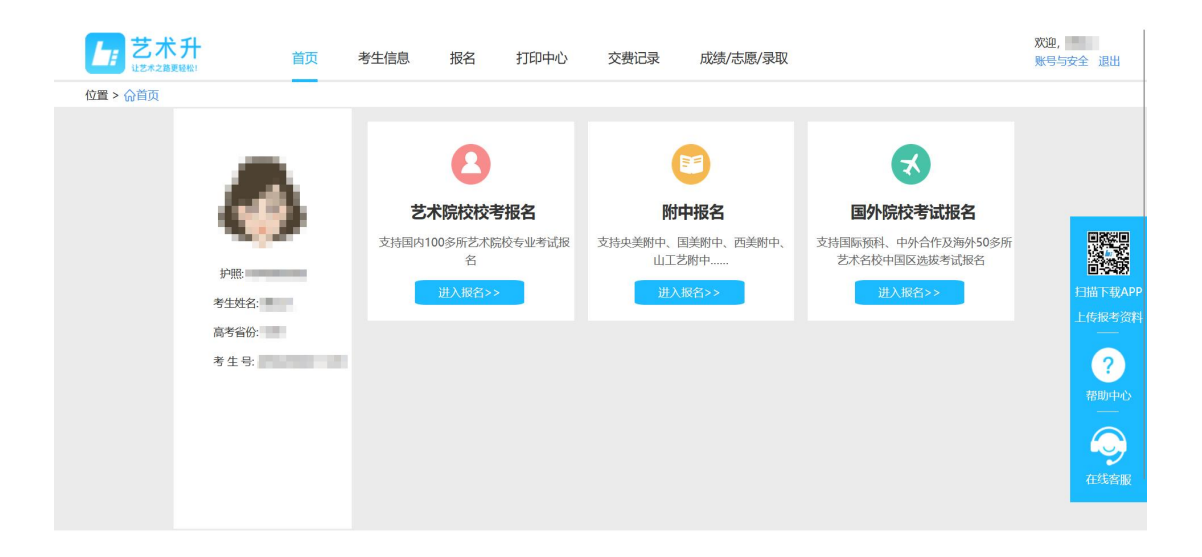

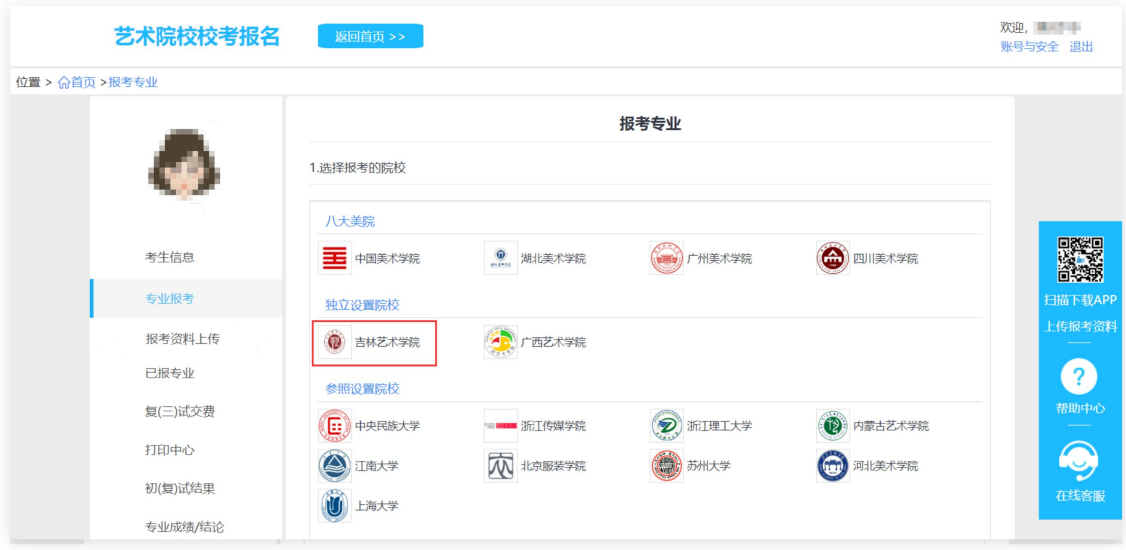

# 选择报考专业,确认无误后提交

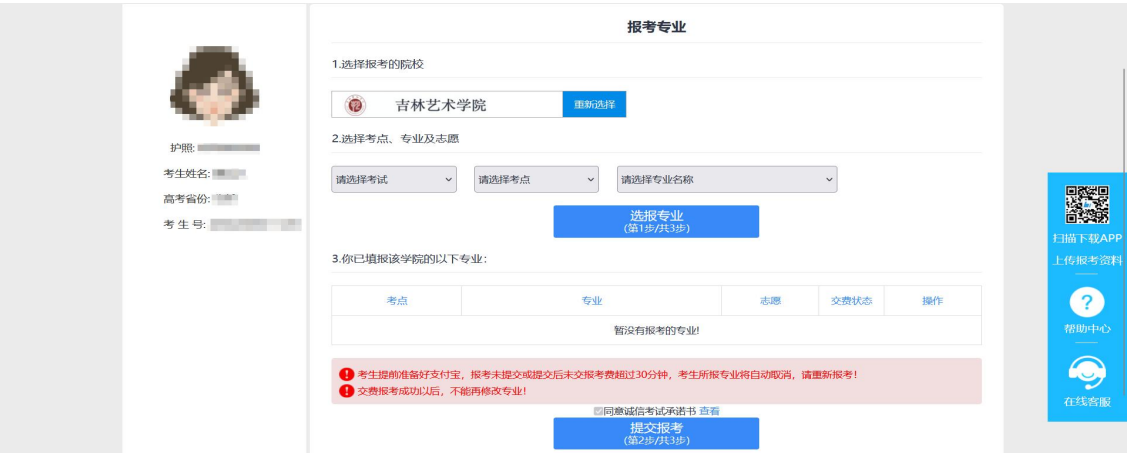

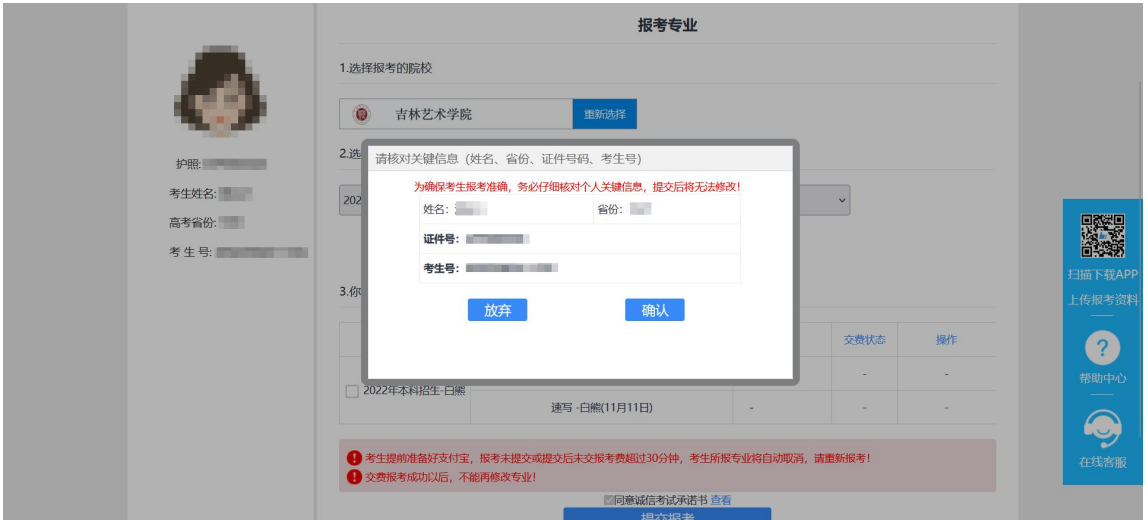

5.报考查询和交纳报名费

考生提交报考信息以后,可看到报名订单,点击"确认支付"进入支 付宝界面完成网上交费。交费成功后,考生须进入"我的交费记录"中查 看交费结果,确认交费成功,以免耽误专业考试。

报名费用每生每次200元,考生需要在30分钟内完成支付,超时后考生 所报专业将自动取消。如超时关闭,考生须重新选择考点与专业,并提交。

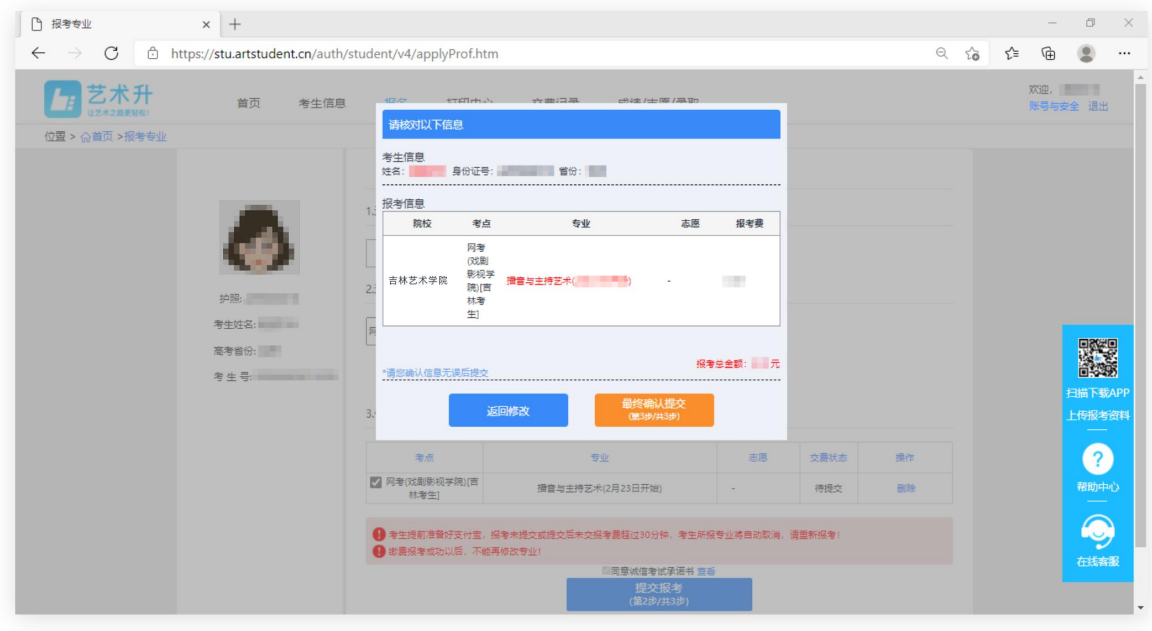

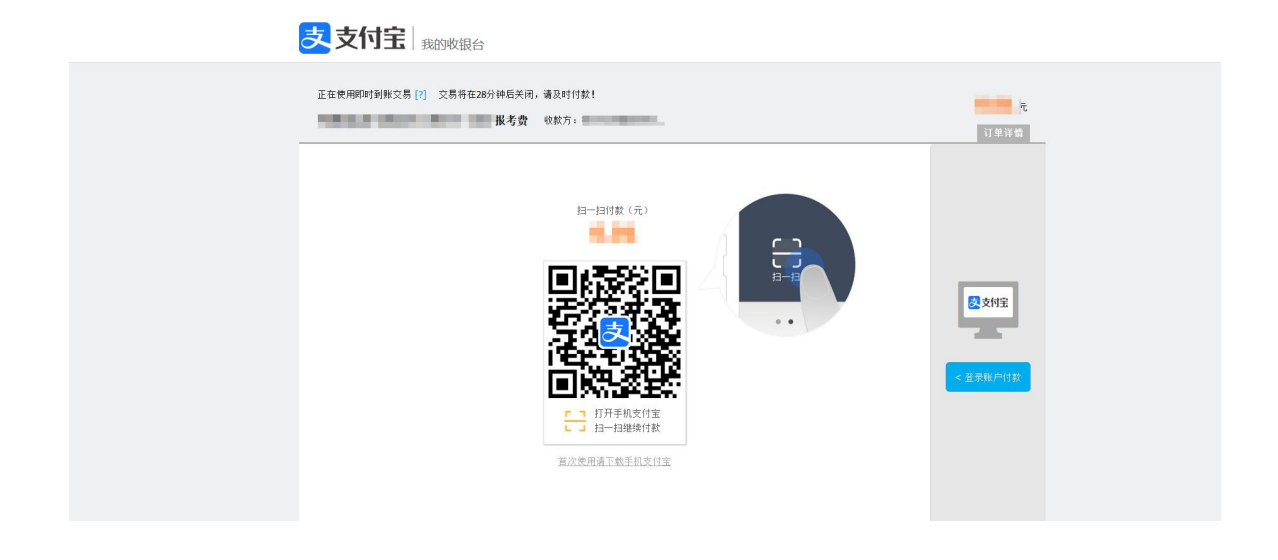

6.打印准考证

打印准考证自1月13日9:00开始,使用手机APP完成审核的考生,用电脑 登录https://www.artstudent.cn,查看和打印准考证,用户名、密码和手 机APP应用一致,点击"打印中心"查看。

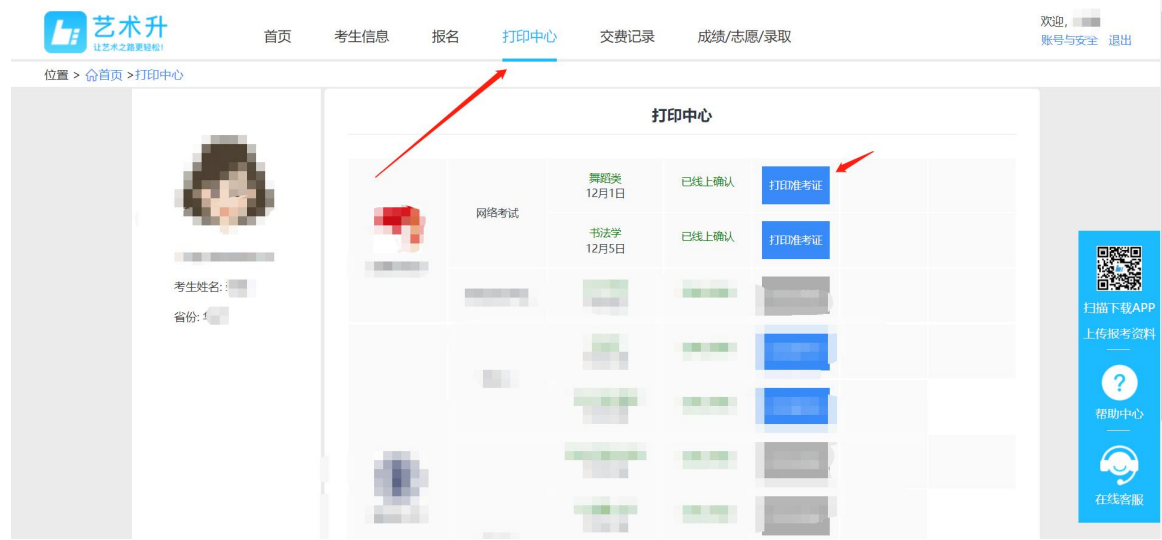

点击下图中的 "打印准考证"

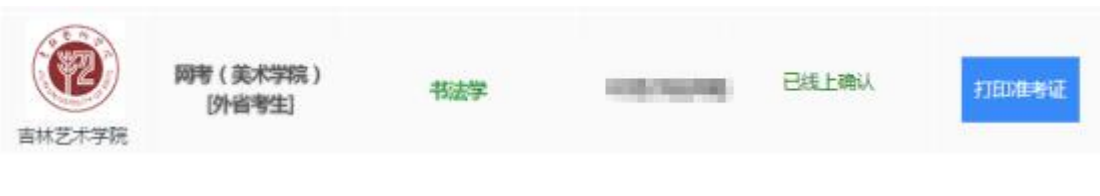

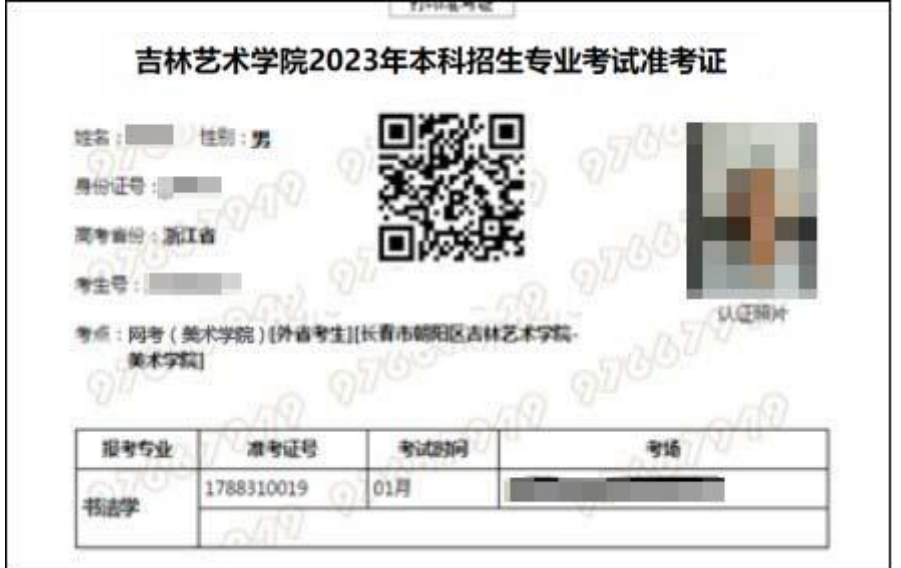

咨询电话:

0431-85641085 85623166(吉林艺术学院招生就业办公室) 0571-26881663(艺术升)